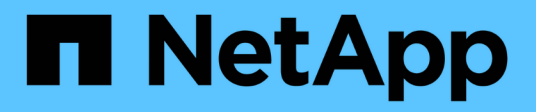

# 構成の管理 SnapCenter Plug-in for VMware vSphere 5.0

NetApp July 18, 2024

This PDF was generated from https://docs.netapp.com/ja-jp/sc-plugin-vmware-vsphere-50/scpivs44\_modify\_the\_time\_zones.html on July 18, 2024. Always check docs.netapp.com for the latest.

# 目次

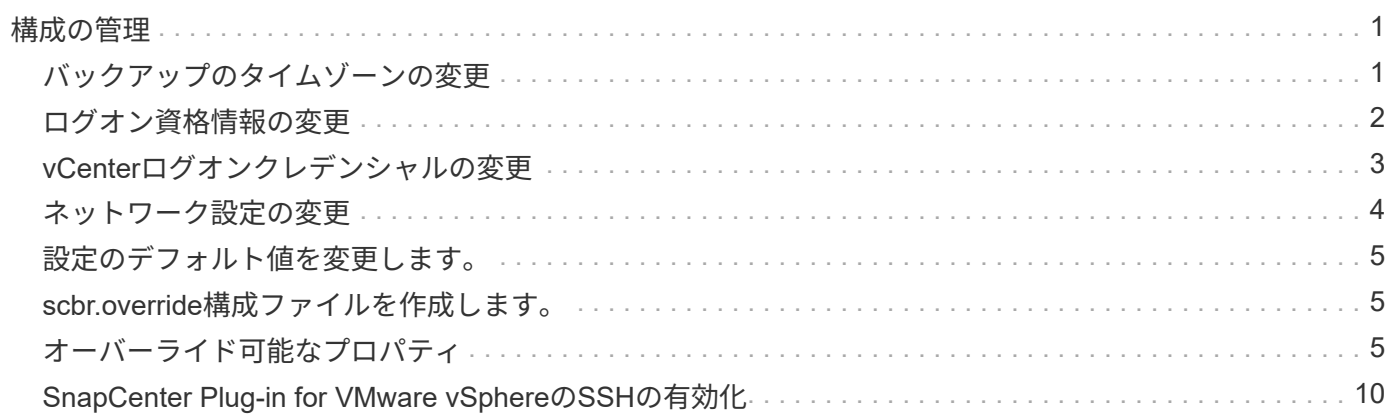

### <span id="page-2-1"></span><span id="page-2-0"></span>バックアップのタイムゾーンの変更

#### 開始する前に

SnapCenter Plug-in for VMware vSphere管理GUIのIPアドレスとログインクレデンシャルを確認しておく必要 があります。また、メンテナンスコンソールから生成されたMFAトークンもメモしておく必要があります。

- このIPアドレスは、SnapCenter VMwareプラグインの導入時に表示されていました。
- SnapCenter VMwareプラグインの導入時に指定したログインクレデンシャル、またはあとで変更したログ インクレデンシャルを使用します。
- メンテナンスコンソールの[System Configuration]オプションを使用して、6桁のMFAトークンを生成しま す。

手順

1. SnapCenter VMwareプラグインの管理GUIにログインします。

次の形式を使用: https://<appliance-IP-address>:8080

2. 上部ツールバーの[設定]アイコンをクリックします。

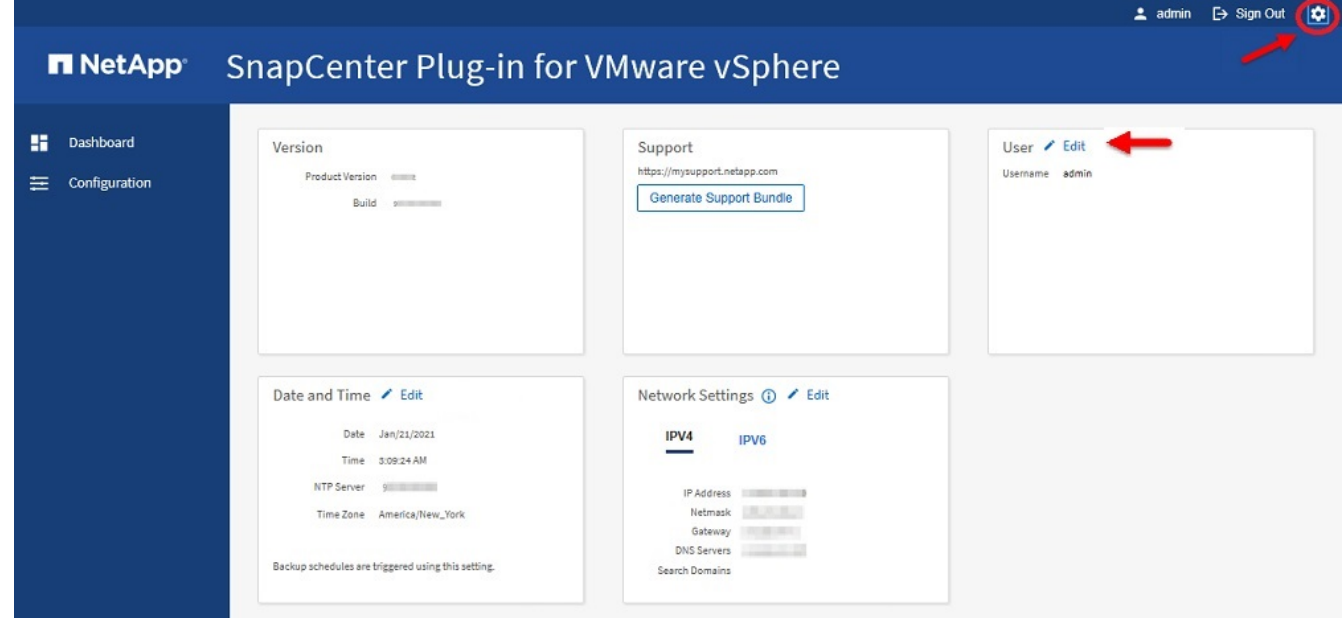

- 3. [ \* 設定 \* ] ページの [ \* 日付と時刻 \* ] セクションで、 [ \* 編集 \* ] をクリックします。
- 4. 新しいタイムゾーンを選択し、 \* 保存 \* をクリックします。

新しいタイムゾーンは、SnapCenter VMwareプラグインで実行されるすべてのバックアップに使用されま す。

### <span id="page-3-0"></span>ログオン資格情報の変更

SnapCenter Plug-in for VMware vSphere管理GUIのログオンクレデンシャルを変更でき ます。

開始する前に

SnapCenter Plug-in for VMware vSphere管理GUIのIPアドレスとログオンクレデンシャルを確認しておく必要 があります。また、メンテナンスコンソールから生成されたMFAトークンもメモしておく必要があります。

- このIPアドレスは、SnapCenter VMwareプラグインの導入時に表示されていました。
- SnapCenter VMwareプラグインの導入時に指定したログインクレデンシャル、またはあとで変更したログ インクレデンシャルを使用します。
- メンテナンスコンソールの[System Configuration]オプションを使用して、6桁のMFAトークンを生成しま す。

手順

1. SnapCenter VMwareプラグインの管理GUIにログインします。

次の形式を使用: https://<appliance-IP-address>:8080

2. 上部ツールバーの[設定]アイコンをクリックします。

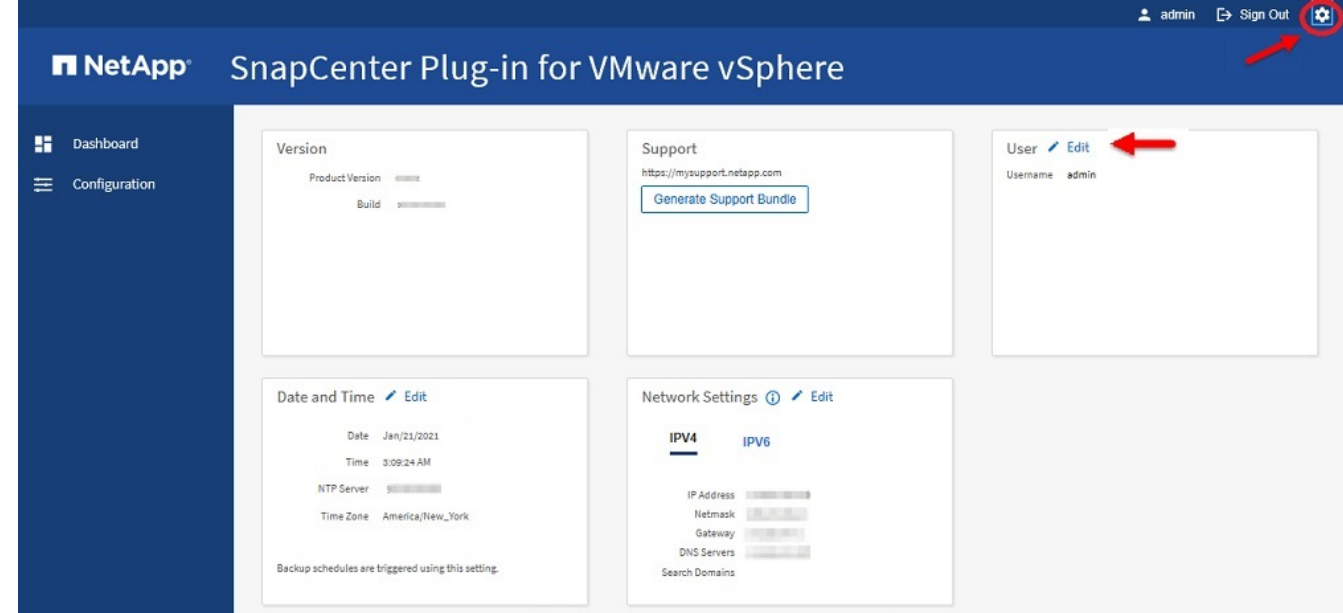

- 3. [ \* 設定 \* ] ページの [ \* ユーザー \* ] セクションで、 [ \* 編集 ] をクリックします。
- 4. 新しいパスワードを入力し、 \* 保存 \* をクリックします。

すべてのサービスが復旧するまでに数分かかることがあります。

# <span id="page-4-0"></span>**vCenter**ログオンクレデンシャルの変更

SnapCenter Plug-in for VMware vSphereで設定されているvCenterログオンクレデンシャ ルを変更できます。プラグインはこれらの設定を使用してvCenterにアクセスしま す。vCenterのパスワードを変更した場合、VVOLバックアップがシームレスに機能する ためには、ONTAP tools for VMware vSphereの登録を解除し、新しいパスワードで再登 録する必要があります。

開始する前に

SnapCenter Plug-in for VMware vSphere管理GUIのIPアドレスとログオンクレデンシャルを確認しておく必要 があります。また、メンテナンスコンソールから生成されたMFAトークンもメモしておく必要があります。

- このIPアドレスは、SnapCenter VMwareプラグインの導入時に表示されていました。
- SnapCenter VMwareプラグインの導入時に指定したログインクレデンシャル、またはあとで変更したログ インクレデンシャルを使用します。
- メンテナンスコンソールの[System Configuration]オプションを使用して、6桁のMFAトークンを生成しま す。

手順

1. SnapCenter VMwareプラグインの管理GUIにログインします。

次の形式を使用: https://<appliance-IP-address>:8080

2. 左側のナビゲーションペインで、 \* 構成 \* をクリックします。

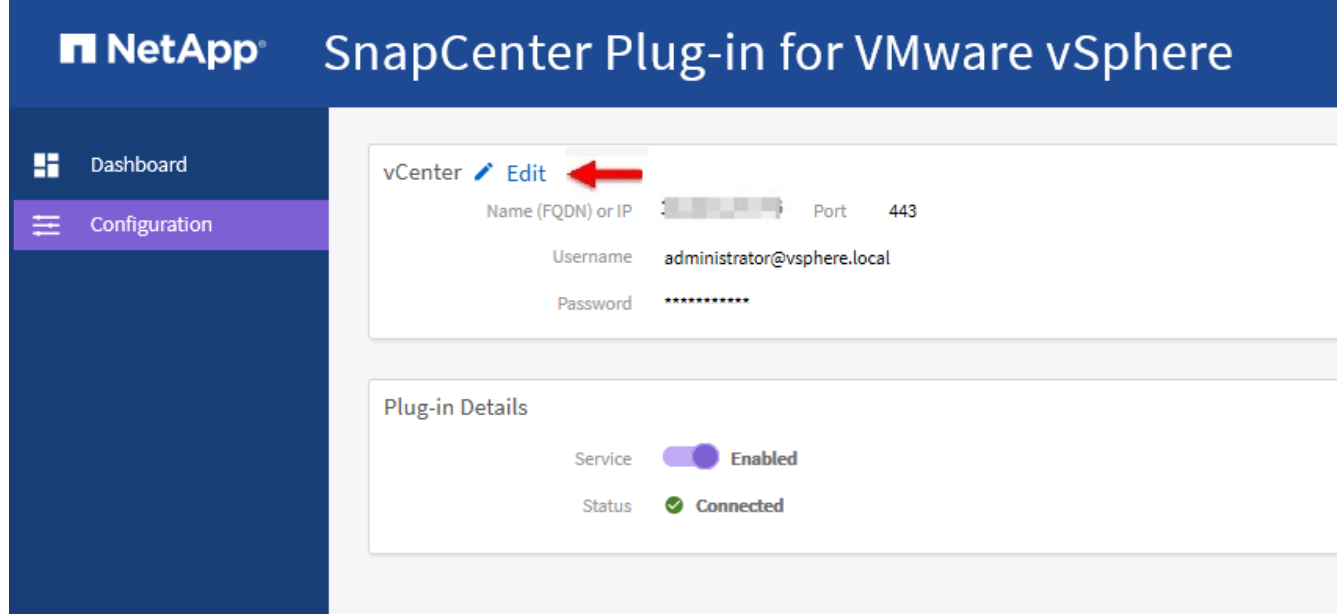

- 3. [\* 設定 \* ( \* Configuration \* ) ] ページの [\* VCENT\* ( \* vCenter \* ) ] セクションで、 [ 編集 \* ( Edit \* ) ] をクリックします。
- 4. 新しいパスワードを入力し、 \* 保存 \* をクリックします。

ポート番号は変更しないでください。

### <span id="page-5-0"></span>ネットワーク設定の変更

SnapCenter Plug-in for VMware vSphereで設定されているネットワーク設定を変更する ことができます。プラグインはこれらの設定を使用してvCenterにアクセスします。

#### 開始する前に

SnapCenter Plug-in for VMware vSphere管理GUIのIPアドレスとログオンクレデンシャルを確認しておく必要 があります。また、メンテナンスコンソールから生成されたMFAトークンもメモしておく必要があります。

- このIPアドレスは、SnapCenter VMwareプラグインの導入時に表示されていました。
- SnapCenter VMwareプラグインの導入時に指定したログインクレデンシャル、またはあとで変更したログ インクレデンシャルを使用します。
- メンテナンスコンソールの[System Configuration]オプションを使用して、6桁のMFAトークンを生成しま す。

手順

1. SnapCenter VMwareプラグインの管理GUIにログインします。

次の形式を使用: https://<appliance-IP-address>:8080

2. 上部ツールバーの[設定]アイコンをクリックします。

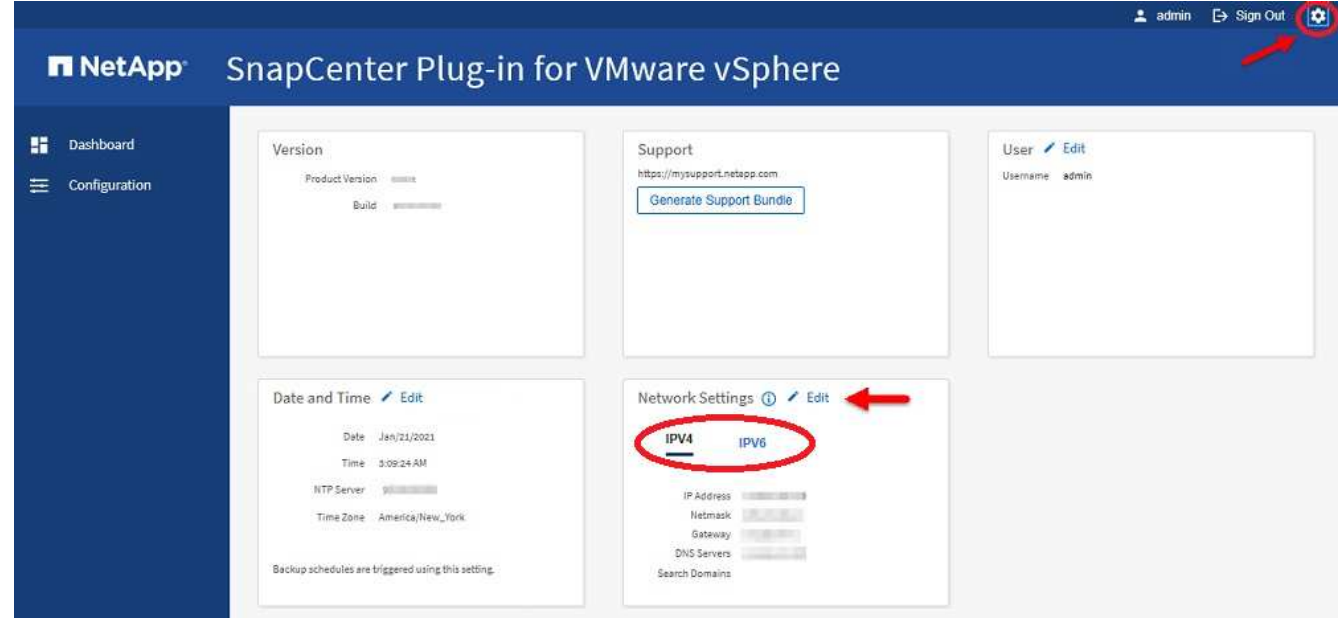

3. [ \* 設定 \* ] ページの [ \* ネットワーク設定 \* ] セクションで、 [\* IPv4 \* または \* IPv6 \* ] をクリックし、 [ \* 編集 ] をクリックします。

新しい情報を入力し、 \* 保存 \* をクリックします。

- 4. ネットワーク設定を削除する場合は、次の手順を実行します。
	- IPv4:フィールドにと入力し、[保存]\*<sup>を</sup> 0.0.0.0 クリックします。
	- IPv6:[IP Address]フィールドにと入力し、\*[Save]\*をクリックします。 : :0

IPv4とIPv6の両方を使用している場合、両方のネットワーク設定を削除することはできませ ん。残りのネットワークでは、[DNS Servers]フィールドと[Search Domains]フィールドを指定 する必要があります。

### <span id="page-6-0"></span>設定のデフォルト値を変更します。

G)

運用効率を高めるために、構成ファイルを変更してデフォルト値を変更することができ ます scbr.override 。これらの値は、バックアップ中に作成または削除され るVMwareスナップショットの数、バックアップスクリプトの実行を停止するまでの時 間などの設定を制御します。

`scbr.override`構成ファイルは、SnapCenterアプリケーションベースのデータ保護処理をサ ポートする環境でSnapCenter Plug-in for VMware vSphereで使用されます。このファイルが存在しない場合は、テンプレートファイルから作成する 必要があります。

### <span id="page-6-1"></span>**scbr.override**構成ファイルを作成します。

`scbr.override`構成ファイルは、SnapCenterアプリケーションベースのデータ保護処理をサ ポートする環境でSnapCenter Plug-in for VMware vSphereで使用されます。

- 1. に進みます /opt/netapp/scvservice/standalone\_aegis/etc/scbr/scbr.overridetemplate。
- 2. ディレクトリ内のという新しいファイルにファイルをコピーします scbr.override-template scbr.override \opt\netapp\scvservice\standalone\_aegis\etc\scbr 。

# <span id="page-6-2"></span>オーバーライド可能なプロパティ

コンフィギュレーションファイルにリストされているプロパティを使用して、デフォル ト値を変更できます scbr.override 。

- デフォルトでは、テンプレートはハッシュ記号を使用して構成プロパティをコメント化します。プロパテ ィを使用して設定値を変更するには、文字を削除する必要があり # ます。
- 変更を有効にするには、SnapCenter Plug-in for VMware vSphereホストでサービスを再起動する必要があ ります。

構成ファイルにリストされている次のプロパティを使用して、デフォルト値を変更でき scbr.override ま す。

• \* dashboard.protected.vm.count.interval=7\*

ダッシュボードにVMの保護ステータスを表示する日数を指定します。

デフォルト値は「7」です。

• \* disable.weakCiphers=true\*

SnapCenter Plug-in for VMware vSphereとSnapCenterの間の通信チャネルで次のweakCipherを無効にし ます include.weakCiphers。TLS\_RSA\_WITH\_AES\_256\_CBC\_SHA256 TLS\_DHE\_RSA\_WITH\_AES\_256\_CBC\_SHA256

• \* global.ds].exclusion).pattern \*を入力します

バックアップ処理から除外する1つ以上の従来のデータストアまたはVVolデータストアを指定します。デ ータストアは、任意の有効なJava正規表現を使用して指定できます。

例1: global.ds.exclusion.pattern=.\*21 パターンが同じデータストアを除外します(例:やは除 外されます) datastore21 dstest21 。

例2:式で global.ds.exclusion.pattern=ds-.\*|^vol123 は、を含む(など)またはで始まるす べてのデータストアが除外されます ds- scvds-test vol123。

• \* guestFileRestore.guest.operation.interval=5\*

SnapCenter Plug-in for VMware vSphereがゲスト処理(オンラインディスクおよびリストアファイル)の 完了を監視する時間間隔(秒)です。合計待機時間は、およびで設定され guestFileRestore.online.disk.timeout `guestFileRestore.restore.files.timeout`ます。

デフォルト値は「5」です。

• \* guestFileRestore.monitorInterval=30 \*

SnapCenter VMwareプラグインが、期限切れのゲストファイルリストアセッションを監視する時間間隔( 分)を指定します。設定されたセッション時間を超えて実行されているセッションはすべて切断されま す。

デフォルト値は「30」です。

• \* guestFileRestore.online.disk.timeout=100\*

SnapCenter VMwareプラグインが、ゲストVMでオンラインディスク処理が完了するまで待機する時間( 秒)です。プラグインがオンラインディスク処理の完了をポーリングするまでに、さらに30秒の待機時間 があります。

デフォルト値は「100」です。

• \* guestFileRestore.restore.files.timeout=3600 \*

SnapCenter VMwareプラグインがゲストVMでファイルのリストア処理が完了するまで待機する時間(秒 )です。時間を超過すると、プロセスは終了し、ジョブは失敗としてマークされます。

デフォルト値は「3600」(1時間)です。

• \* guestFileRestore.Robocopy.directory.flags=/R:0/W:0/ZB/CopyAll/EFSRAW/A-:SH/E/NJH/NDL/NP)

ゲストファイルのリストア処理中にディレクトリをコピーするときに使用する追加のRobocopyフラグを 指定します。

削除または追加しないで /NJH /NJS ください。これにより、リストア出力の解析が中断されます。

失敗したコピーに対して無限の再試行が発生する可能性があるため、(フラグを削除して)無制限の再試 行を許可しないで /R ください。

デフォルト値はです "/R:0 /W:0 /ZB /CopyAll /EFSRAW /A-:SH /e /NJH /NDL /NP" 。

• \* guestFileRestore.Robocopy.file.flags=/R:0/W:0/ZB/CopyAll/EFSRAW/A-:SH/NJH/NDL/NP)

ゲストファイルのリストア処理中に個 々 のファイルをコピーするときに使用する追加のRobocopyフラグ を指定します。

削除または追加しないで /NJH /NJS ください。これにより、リストア出力の解析が中断されます。

失敗したコピーに対して無限の再試行が発生する可能性があるため、(フラグを削除して)無制限の再試 行を許可しないで /R ください。

デフォルト値はです "/R:0 /W:0 /ZB /CopyAll /EFSRAW /A-:SH /NJH /NDL /NP"。

• \* guestFileRestore.sessionTime=1440\*

SnapCenter Plug-in for VMware vSphereがゲストファイルのリストアセッションをアクティブにしておく 時間(分)です。

デフォルト値は「1440」(24時間)です。

• \* guestFileRestore.use.custom.online.disk.script=true\*

ゲストファイルリストアセッションの作成時に、ディスクのオンライン化およびドライブレターの取得に カスタムスクリプトを使用するかどうかを指定します。スクリプトはにある必要があります [Install Path] \etc\questFileRestore\_onlineDisk.ps1。インストールにはデフォルトのスクリプトが用 意されています。値 [Disk Serial Number]、 [Online Disk Output]、およびは、 [Drive\_Output] 添付プロセス中にスクリプトで置き換えられます。

デフォルト値は「false」です。

• \* include.esx.initiator.id.from.cluster=true\*

VMDKを介したアプリケーションワークフロー内のクラスタ内のすべてのESXiホストのiSCSIイニシエー タとFCPイニシエータのIDをSnapCenter VMwareプラグインに含めるように指定します。

デフォルト値は「false」です。

• \*暗号を含みなさい。weakCiphers \*

`disable.weakCiphers`をに設定する `true`と、デフォルトで無効になる弱い暗号に加えて、無効にする弱い暗号を指定します `disable.weakCiphers` 。

• \* 最大同時 DS.storage.query.count=15 \*

SnapCenter VMwareプラグインがデータストアのストレージフットプリントを検出するため にSnapCenterサーバに対して実行できる同時呼び出しの最大数です。これらの呼び出しは、SnapCenter VMwareプラグインVMホストでLinuxサービスを再起動すると、プラグインによって実行されます。

• \* nfs.datastore.mount.retry.count= 3 \*

SnapCenter VMwareプラグインがvCenterでボリュームをNFSデータストアとしてマウントする最大回数 です。

デフォルト値は「3」です。

• \* nfs.datastore.mount.retry.delay=60000\*

SnapCenter VMwareプラグインが、vCenterでボリュームをNFSデータストアとしてマウントする試行の 間隔(ミリ秒)です。

デフォルト値は「60000」(60秒)です。

• \* script.virtual.machine.count.variable.name = VIRTUE\_MACHINES\*

仮想マシン数を含む環境変数の名前を指定します。この変数は、バックアップジョブの実行時にユーザ定 義スクリプトを実行する前に定義する必要があります。

たとえば、virtual\_machines=2と指定すると、2つの仮想マシンがバックアップされます。

• \* script.virtual.machine.info.variable.name=VIRTUAL\_MACHINE.%s\*

バックアップ内のn番目の仮想マシンに関する情報を含む環境変数の名前です。この変数は、バックアッ プ時にユーザ定義スクリプトを実行する前に設定する必要があります。

たとえば、環境変数virtual\_machine.2は、バックアップ内の2番目の仮想マシンに関する情報を提供しま す。

• \* script.virtual.machine.info.format= %s|%s|%s|%s|%s\*

仮想マシンに関する情報を提供します。環境変数で設定されるこの情報の形式は次のとおりです。 VM name|VM UUID| VM power state (on|off)|VM snapshot taken (true|false)|IP address(es)

指定できる情報の例を次に示します。

VIRTUAL\_MACHINE.2=VM 1|564d6769-f07d-6e3b-68b1f3c29ba03a9a|POWERED\_ON||true|10.0.4.2

• \* storage.connection.timeout=600000 \*

SnapCenter サーバがストレージシステムからの応答を待機する時間をミリ秒単位で指定します。

デフォルト値は「600000」(10分)です。

• \* vmware.esx.ip.kernel.ip.map\*

デフォルト値はありません。この値を使用して、ESXi IPアドレスをVMkernel IPアドレスにマッピングし ます。SnapCenter VMwareプラグインは、デフォルトでESXiホストの管理VMkernelアダプタIPアドレス を使用します。SnapCenter VMwareプラグインで別のVMkernelアダプタIPアドレスを使用する場合 は、上書き値を指定する必要があります。

次の例では、管理 VMkernel アダプタ IP アドレスは 10.225.10.56 ですが、 SnapCenter VMware プラグ インでは指定したアドレス 10.225.11.57 と 10.225.11.58 が使用されます。管理VMkernelアダプタIPアド レスが10.225.10.60の場合、プラグインはアドレス10.225.11.61を使用します。

vmware.esx.ip.kernel.ip.map=10.225.10.56:10.225.11.57,10.225.11.58; 10.225.10.60:10.225.11.61

• \* VMware. 最大同時スナップショット数 =30 \*

SnapCenter VMwareプラグインがサーバで実行する同時VMwareスナップショットの最大数を指定しま す。

この数はデータストア単位でチェックされ、ポリシーで[VM consistent]が選択されている場合にのみチェ ックされます。crash-consistentバックアップを実行する場合、この設定は適用されません。

デフォルト値は「30」です。

• \* vmware.max.concurrent.snapshots.delete=30\*

SnapCenter VMwareプラグインがサーバで同時に実行するVMwareスナップショット削除処理の最大数 を、データストアごとに指定します。

この数はデータストア単位でチェックされます。

デフォルト値は「30」です。

• \* vmware.query.unresolve.retry.count=10 \*

SnapCenter VMwareプラグインが「…time limit for holding off I/O…」が原因で未解決のボリュームに関す るクエリの送信を再試行する最大回数です。 エラー。

デフォルト値は「10」です。

• \* vmware.quiesce .retry.count = 0 \*

SnapCenter VMwareプラグインが「…time limit for holding off I/O…」が原因でVMwareスナップショット に関するクエリの送信を再試行する最大回数です。 バックアップ中にエラーが発生しました。

デフォルト値は「0」です。

• \* vmware.quiesce.retry.interval=5\*

SnapCenter VMwareプラグインが、VMwareスナップショット「…time limit for holding off I/O…」に関す るクエリを送信する間隔(秒)です。 バックアップ中にエラーが発生しました。

デフォルト値は「5」です。

• \* vmware.query.unresolved.retry.delay= 60000 \*

SnapCenter VMwareプラグインが「…time limit for holding off I/O…」が原因で未解決のボリュームに関す るクエリを送信する間隔(ミリ秒)です。 エラー。このエラーは、VMFSデータストアのクローニング時

に発生します。

デフォルト値は「60000」(60秒)です。

• \* vmware.reconfig.vm.retry.count = 10 \*

SnapCenter VMwareプラグインが、「…time limit for holding off I/O…」が原因でVMの再設定に関するク エリの送信を再試行する最大回数です。 エラー。

デフォルト値は「10」です。

• \* vmware.reconfig.vm.retry.delay=30000\*

SnapCenter VMwareプラグインが、「…time limit for holding off I/O…」が原因でVMの再設定に関するク エリを送信する間隔(ミリ秒)です。 エラー。

デフォルト値は「30000」(30秒)です。

• \* vmware.rescan.HBA.retry.count= 3 \*

SnapCenter VMwareプラグインが、「…time limit for holding off I/O…」が原因でホストバスアダプタの再 スキャンに関するクエリを送信する間隔(ミリ秒)です。 エラー。

デフォルト値は「3」です。

• \* vmware.rescan.hba.retry.delay=30000\*

SnapCenter VMwareプラグインがホストバスアダプタの再スキャン要求を再試行する最大回数です。

デフォルト値は「30000」です。

### <span id="page-11-0"></span>**SnapCenter Plug-in for VMware vSphere**の**SSH**の有効化

SnapCenter VMwareプラグインを導入すると、SSHはデフォルトで無効になります。

手順

- 1. VMware vSphere Clientで、SnapCenter VMwareプラグインが配置されているVMを選択します。
- 2. 仮想マシンを右クリックし、仮想アプライアンスの\*サマリ\*タブで\*リモートコンソールの起動\*をクリッ クしてメンテナンスコンソールウィンドウを開き、ログオンします。

メンテナンスコンソールへのアクセスとログオンの詳細については、を参照してください ["Maintenance](https://docs.netapp.com/ja-jp/sc-plugin-vmware-vsphere-50/scpivs44_access_the_maintenance_console.html) [Console](https://docs.netapp.com/ja-jp/sc-plugin-vmware-vsphere-50/scpivs44_access_the_maintenance_console.html)[にアクセスします](https://docs.netapp.com/ja-jp/sc-plugin-vmware-vsphere-50/scpivs44_access_the_maintenance_console.html)["](https://docs.netapp.com/ja-jp/sc-plugin-vmware-vsphere-50/scpivs44_access_the_maintenance_console.html)。

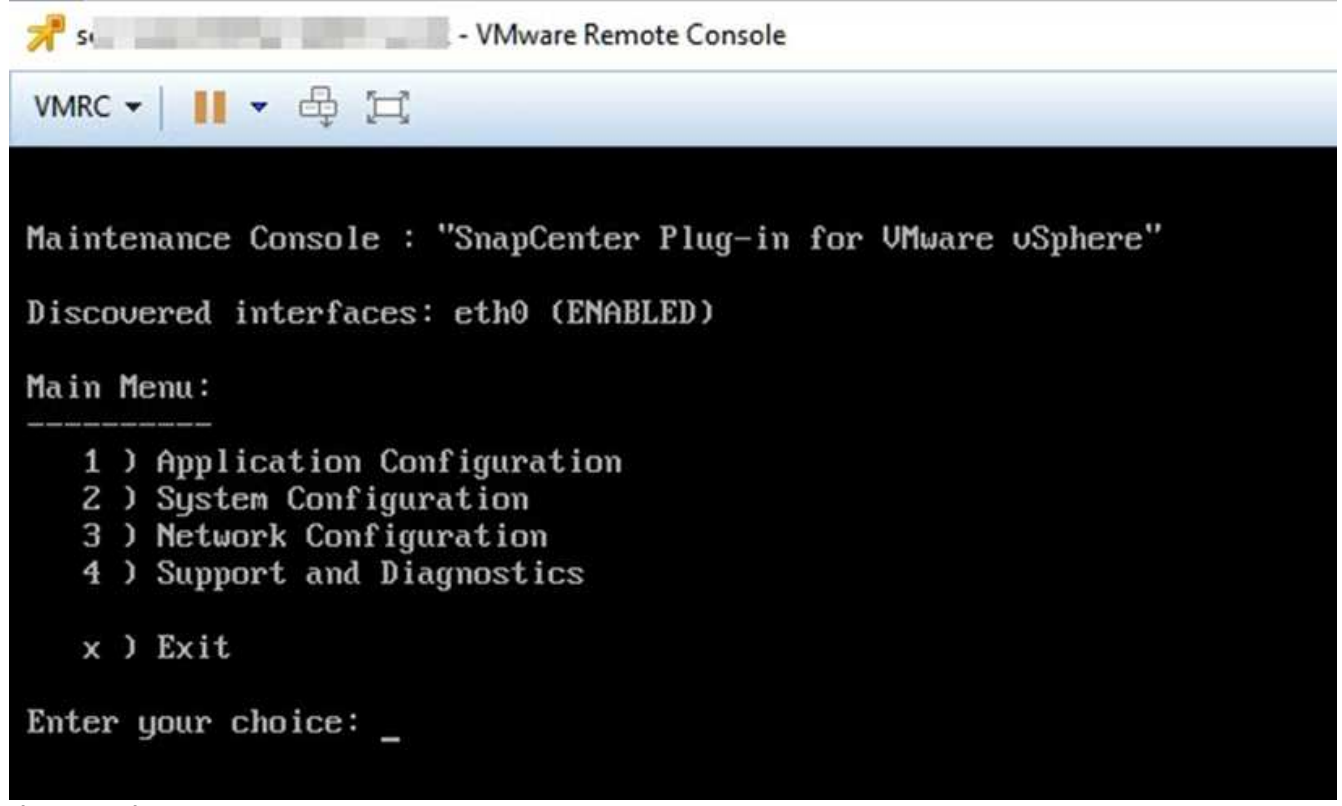

- ウィンドウ"]
- 3. メインメニューからメニューオプション \* 2) システム構成 \* を選択します。
- 4. システム設定メニューから、メニューオプション \*6 ) SSH アクセスを有効にする \* を選択し、確認プロ ンプトで「 \* y \* 」と入力します。
- 5. 「 SSH アクセスを有効にしています … 」というメッセージが表示されるまで待ちます 次に、 Enter キー を押して続行し、プロンプトで「 \* X \* 」と入力してメンテナンスモードを終了します。

Copyright © 2024 NetApp, Inc. All Rights Reserved. Printed in the U.S.このドキュメントは著作権によって保 護されています。著作権所有者の書面による事前承諾がある場合を除き、画像媒体、電子媒体、および写真複 写、記録媒体、テープ媒体、電子検索システムへの組み込みを含む機械媒体など、いかなる形式および方法に よる複製も禁止します。

ネットアップの著作物から派生したソフトウェアは、次に示す使用許諾条項および免責条項の対象となりま す。

このソフトウェアは、ネットアップによって「現状のまま」提供されています。ネットアップは明示的な保 証、または商品性および特定目的に対する適合性の暗示的保証を含み、かつこれに限定されないいかなる暗示 的な保証も行いません。ネットアップは、代替品または代替サービスの調達、使用不能、データ損失、利益損 失、業務中断を含み、かつこれに限定されない、このソフトウェアの使用により生じたすべての直接的損害、 間接的損害、偶発的損害、特別損害、懲罰的損害、必然的損害の発生に対して、損失の発生の可能性が通知さ れていたとしても、その発生理由、根拠とする責任論、契約の有無、厳格責任、不法行為(過失またはそうで ない場合を含む)にかかわらず、一切の責任を負いません。

ネットアップは、ここに記載されているすべての製品に対する変更を随時、予告なく行う権利を保有します。 ネットアップによる明示的な書面による合意がある場合を除き、ここに記載されている製品の使用により生じ る責任および義務に対して、ネットアップは責任を負いません。この製品の使用または購入は、ネットアップ の特許権、商標権、または他の知的所有権に基づくライセンスの供与とはみなされません。

このマニュアルに記載されている製品は、1つ以上の米国特許、その他の国の特許、および出願中の特許によ って保護されている場合があります。

権利の制限について:政府による使用、複製、開示は、DFARS 252.227-7013(2014年2月)およびFAR 5252.227-19(2007年12月)のRights in Technical Data -Noncommercial Items(技術データ - 非商用品目に関 する諸権利)条項の(b)(3)項、に規定された制限が適用されます。

本書に含まれるデータは商用製品および / または商用サービス(FAR 2.101の定義に基づく)に関係し、デー タの所有権はNetApp, Inc.にあります。本契約に基づき提供されるすべてのネットアップの技術データおよび コンピュータ ソフトウェアは、商用目的であり、私費のみで開発されたものです。米国政府は本データに対 し、非独占的かつ移転およびサブライセンス不可で、全世界を対象とする取り消し不能の制限付き使用権を有 し、本データの提供の根拠となった米国政府契約に関連し、当該契約の裏付けとする場合にのみ本データを使 用できます。前述の場合を除き、NetApp, Inc.の書面による許可を事前に得ることなく、本データを使用、開 示、転載、改変するほか、上演または展示することはできません。国防総省にかかる米国政府のデータ使用権 については、DFARS 252.227-7015(b)項(2014年2月)で定められた権利のみが認められます。

#### 商標に関する情報

NetApp、NetAppのロゴ、<http://www.netapp.com/TM>に記載されているマークは、NetApp, Inc.の商標です。そ の他の会社名と製品名は、それを所有する各社の商標である場合があります。